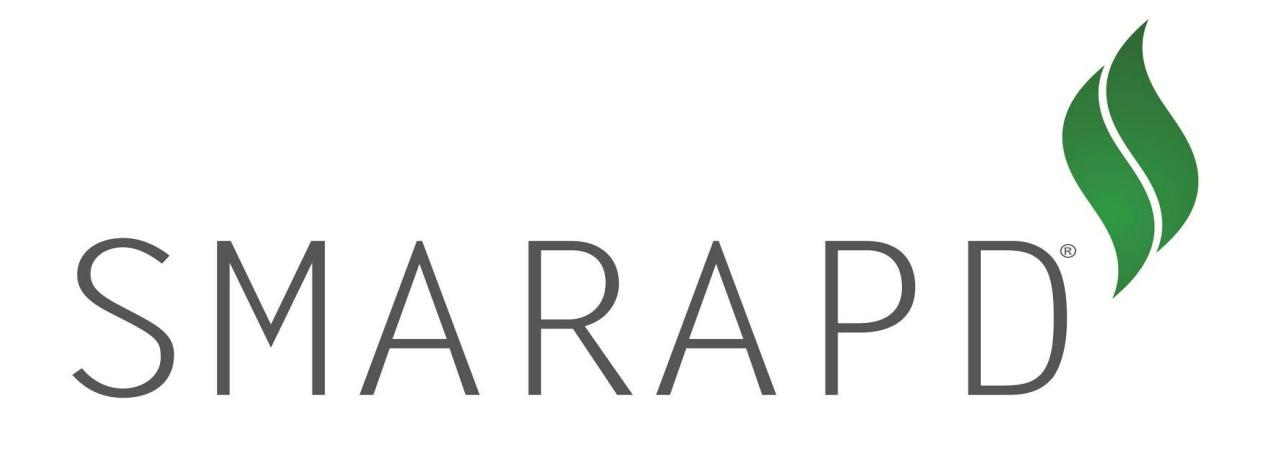

**MANUAL DE UTILIZAÇÃO DO SISTEMA NFS-e V. 1.01**

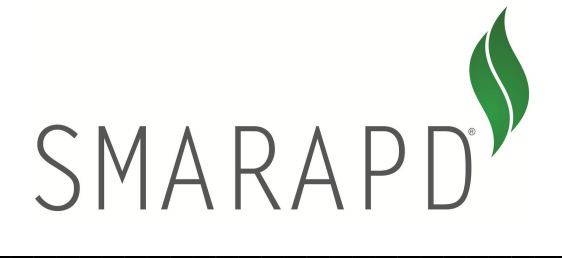

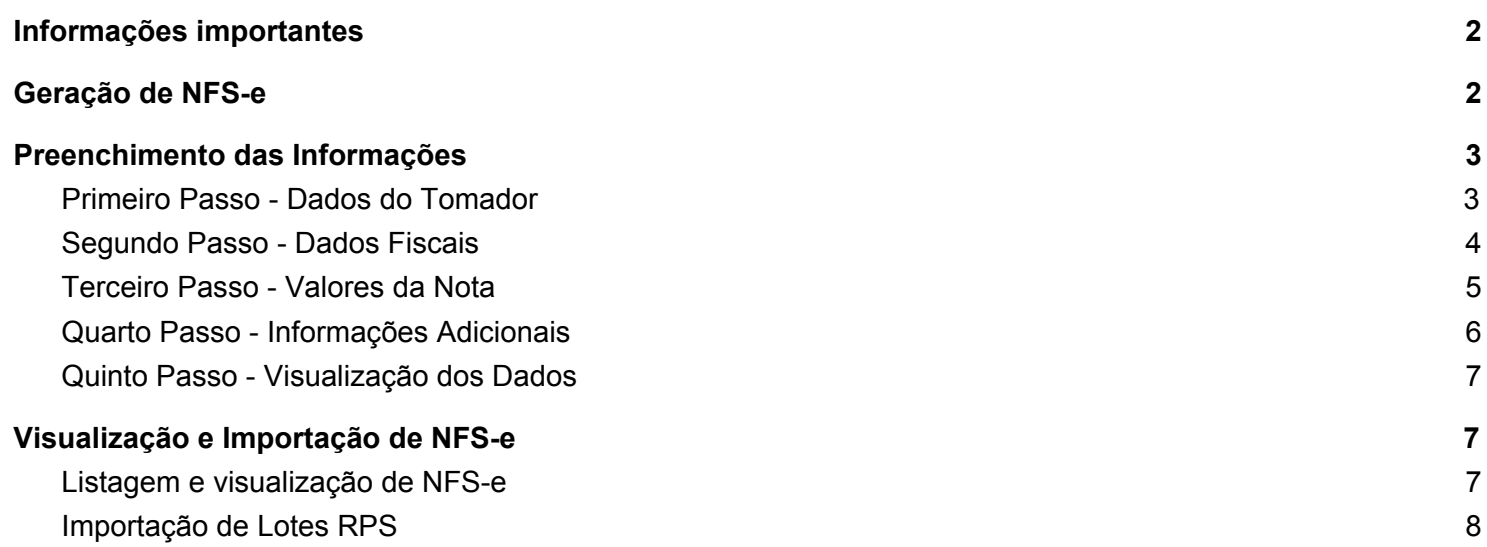

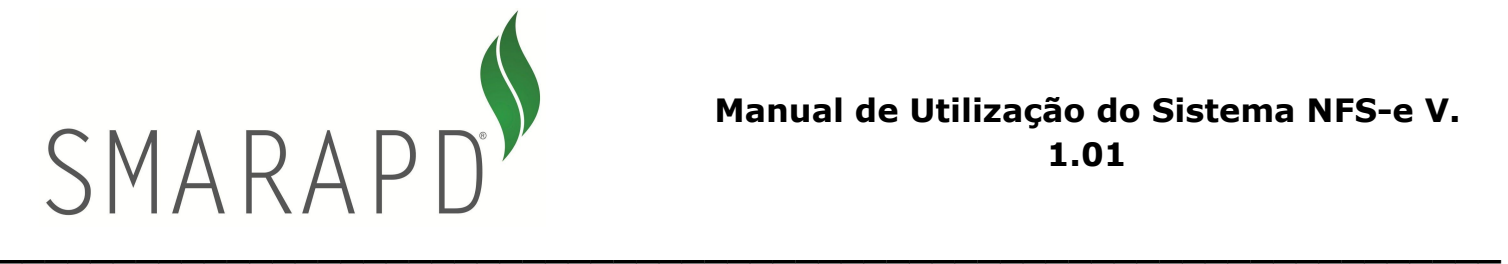

## **Informações importantes**

## <span id="page-2-0"></span>**Tabela de Erros e Alertas (ABRASF):** [link](http://www.abrasf.org.br/arquivos/publico/NFS-e/Versao_2.03/Erros_e_Alertas_NFS-e_%202.03.xls)

Quando houver dúvidas sobre a utilização do sistema, utilizem um meio de comunicação direto com a prefeitura. Os profissionais foram treinados para auxiliá-los corretamente no preenchimento das notas fiscais.

Por padrão utilizamos um campo texto que ao digitar qualquer informação, o sistema sugere automaticamente as informações para preenchimento, como é o caso de campos de Município, Atividades, etc. Estes campos chamamos de campos de sugestão e após o sistema sugerir uma informação, o usuário deve selecionar obrigatoriamente o item que deseja na lista suspensa. Apenas a digitação da informação não é suficiente para garantir a correta seleção de valores.

# **Geração de NFS-e**

<span id="page-2-1"></span>Acesse o sistema com seu login e você será redirecionado para a tela principal do sistema. Clique no menu lateral esquerdo chamado "Gerar NF" ou na imagem inferior "Gerar Nota Fiscal".

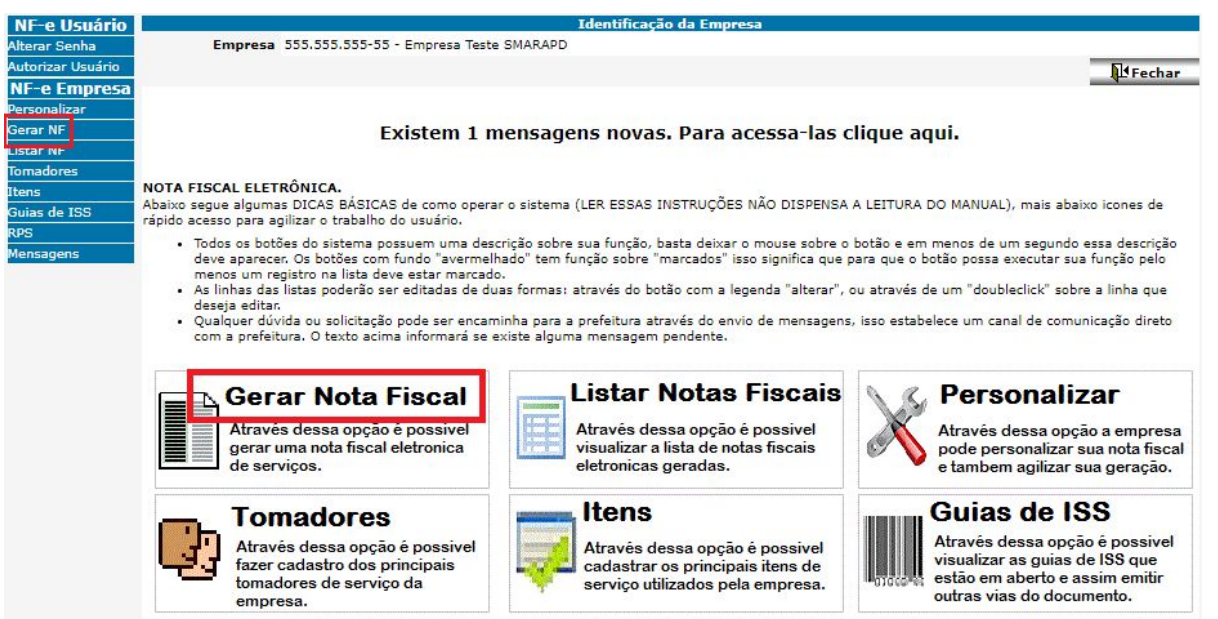

O sistema irá redirecionar a página para a tela de geração de notas fiscais. Perceba que o sistema está dividido em cinco passos. De forma rápida podemos dizer que:

Passo 1 - "Dados Tomador": Aqui o usuário pode verificar os dados fiscais do prestador que cujo usuário estiver gerando nota fiscal. Também é possível preencher as informações do tomador.

 $\_$  , and the state of the state of the state of the state of the state of the state of the state of the state of the state of the state of the state of the state of the state of the state of the state of the state of the Página 2

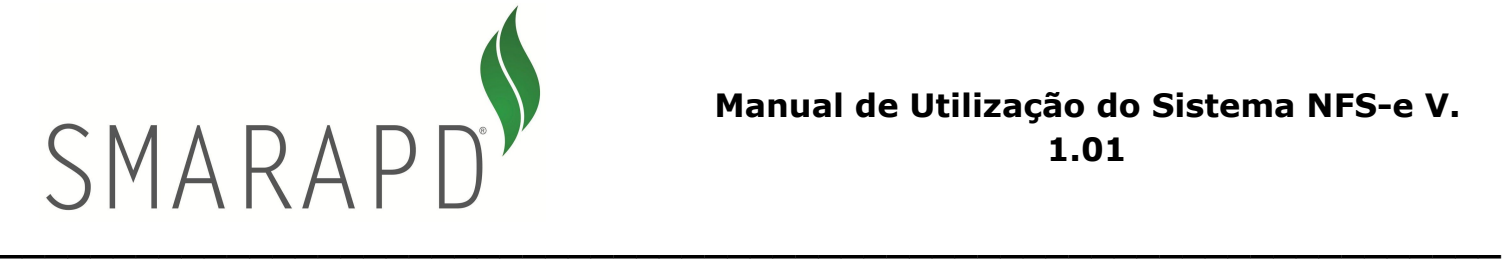

Passo 2 - "Dados Fiscais": Aqui são definidas as regras de incidência do serviço, tais como município de prestação, subitem da lista 116/2003, informações sobre a retenção do imposto.

Passo 3 - "Valores da Nota": Nesta tela é que a RPS pode ser preenchida, caso tenha sido utilizada. Por padrão a série da RPS deve ser sempre 00000, apenas mude essa informação caso tenha certeza que o município permite esta operação. Nesta tela também serão preenchidos os dados sobre o fato gerador do ISSQN e os valores que compõem a nota fiscal. Caso tenha dúvidas de como são apurados o Valor Líquido e a Base de Cálculo, leia o [manual](http://www.abrasf.org.br/pagina_publica.php) conceitual da ABRASF que você entenderá melhor o cálculo automático das informações.

Passo 4 - "Informações Adicionais": Utilizado apenas para os municípios que trabalham com intermediários de serviço e controle de emissão de notas fiscais por obra.

<span id="page-3-0"></span>Passo 5 - Visualização dos Dados" - Resumo do preenchimento da nota fiscal.

# **Preenchimento das Informações**

<span id="page-3-1"></span>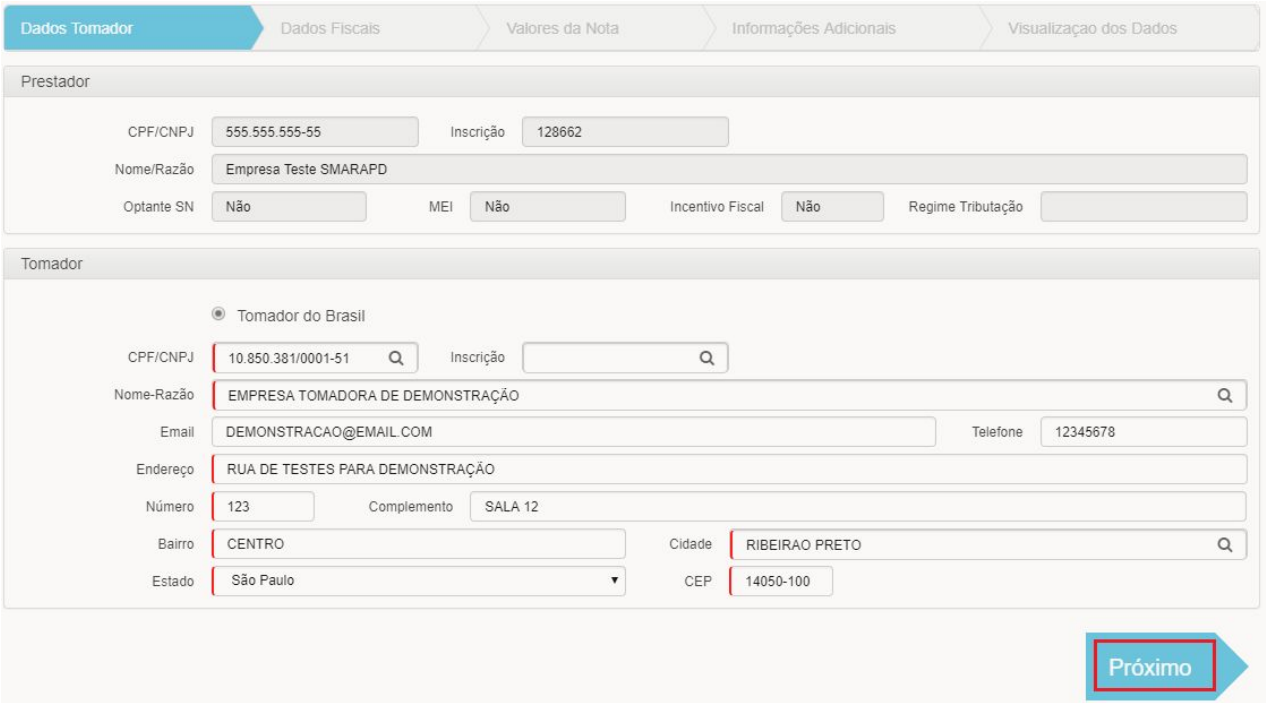

### **Primeiro Passo - Dados do Tomador**

Quando gerar uma nota fiscal pela primeira vez para um tomador qualquer, suas informações ficarão salvas para que você possa reaproveitá-las em uma nova geração de nota. Para isso, comece a digitar o CPF/CNPJ que o sistema sugere os valores com base no histórico de tomadores.

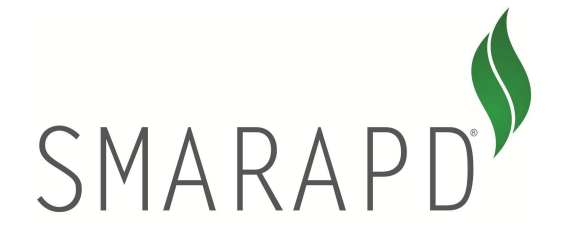

Importante ressaltar também que caso o serviço foi prestado para um tomador do município, incluir a inscrição municipal dele no campo "Inscrição" que automaticamente o sistema já busca as informações no cadastro de CCMs do município e sugere as informações básicas, evitando retrabalho.

<span id="page-4-0"></span>Após o preenchimento dos dados do tomador, clique no botão "Próximo".

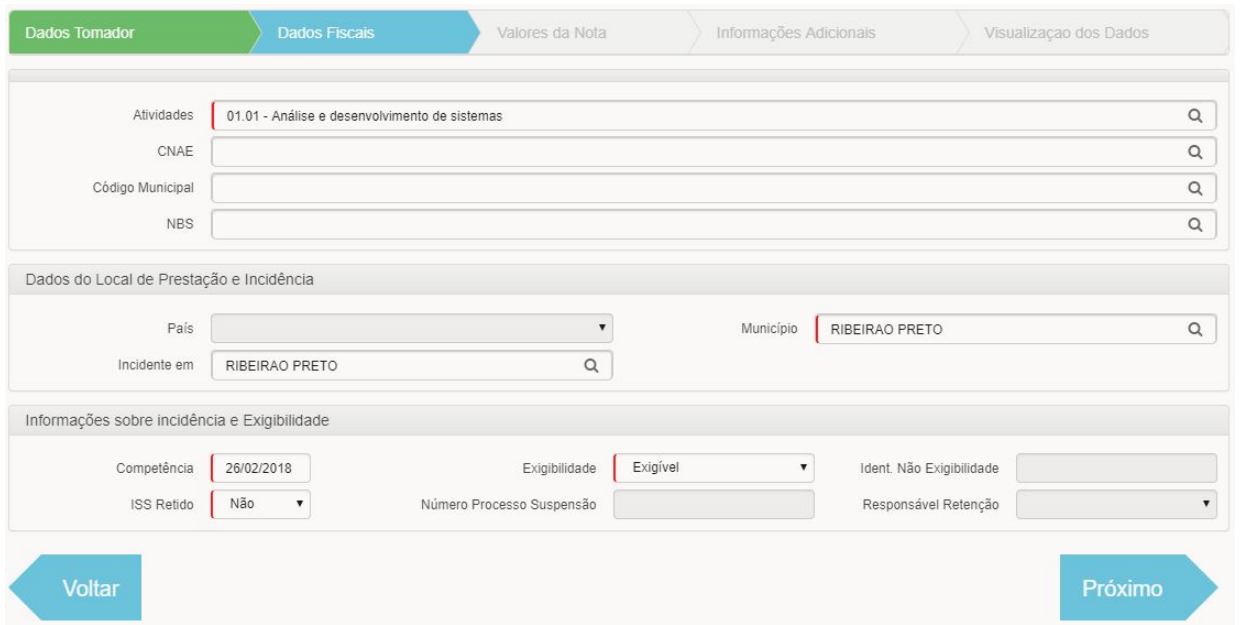

### **Segundo Passo - Dados Fiscais**

Este passo é o mais complexo para entendimento, uma vez que com o fim do uso do CFPS, o sistema segmenta as informações em várias opções que estavam concentradas apenas no preenchimento de um campo da tela.

Para definição do serviço, o campo obrigatório é "Atividades". Ele representa o subitem da lei 116/2003. Preencha-o e caso o sistema nunca trouxer nenhuma informação, significa que seu cadastro na prefeitura ainda não foi completamente preenchido e você deve entrar em contato com o suporte da prefeitura.

Os campos CNAE, Código Municipal e NBS são de uso restrito de municípios que tenham necessidade de utilizá-lo. Quando isto acontecer, você encontrará uma sessão exclusiva de explicação neste manual.

O município de prestação e de incidência devem ser os mesmos neste primeiro momento. Ainda está em estudo pela ABRASF quais serão as atividades que permitirão que essas informações sejam diferentes.

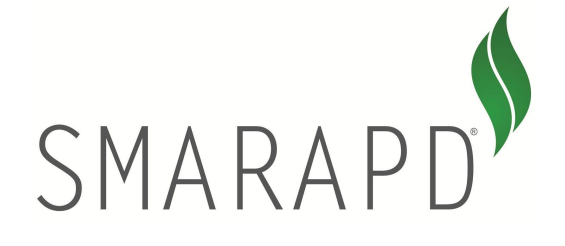

O campo "Competência" representa a data efetiva da ocorrência do fato gerador no mundo real, ou seja, a data que efetivamente foi prestado o serviço.

O campo "Exigibilidade" virá preenchido sempre como "Exigível". As exceções para mudança desta informação serão tratadas em uma sessão exclusiva neste manual.

<span id="page-5-0"></span>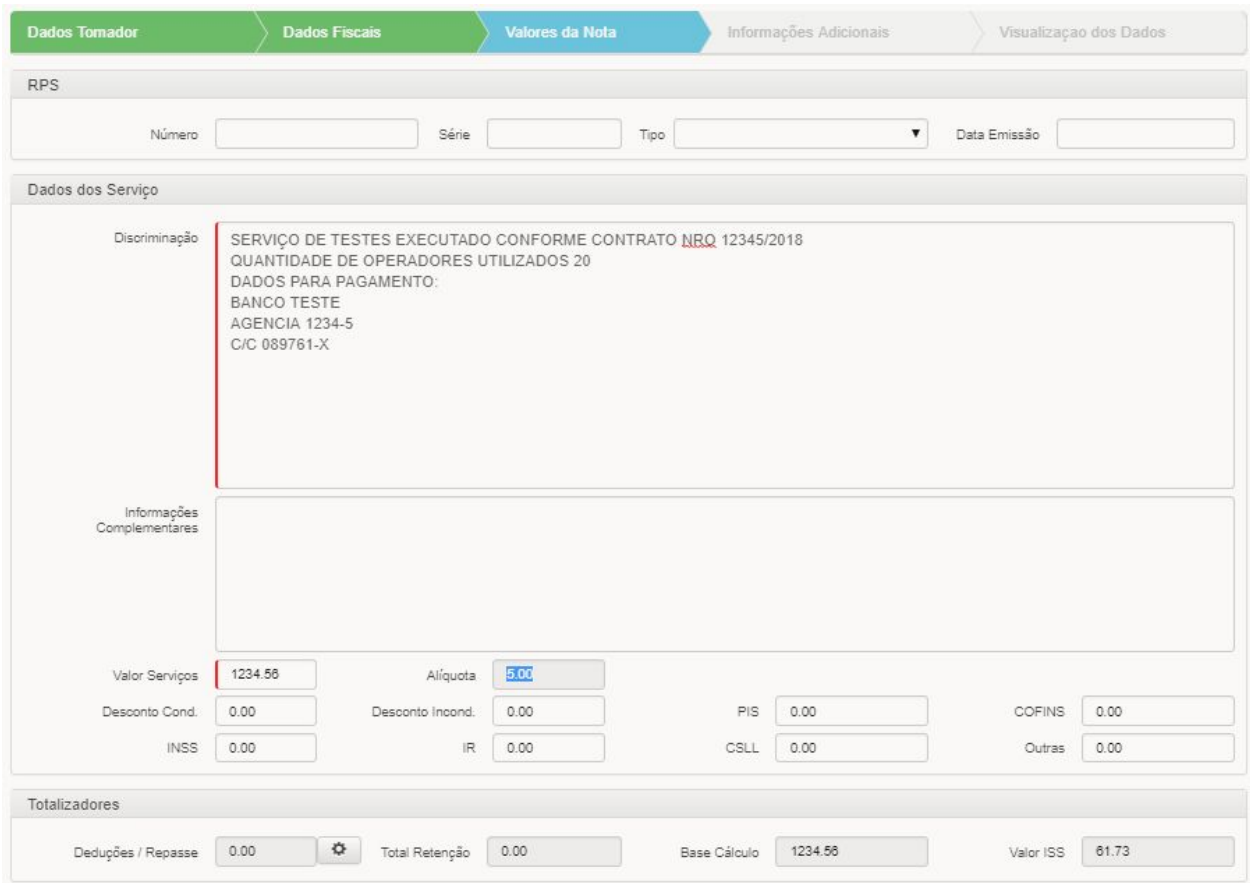

### **Terceiro Passo - Valores da Nota**

Preencha os dados de RPS caso houver. Aqui também será descrito os serviços prestados em forma de texto, no campo "Discriminação".

Quando o município de incidência for o mesmo do município do prestador de serviços, o campo alíquota virá preenchido e desabilitado, pois a alíquota é definida por lei municipal. Caso for diferente, o campo alíquota permitirá ao usuário informar a alíquota de acordo com as regras de outros municípios.

O campo alíquota também será livre para edição quando o contribuinte for optante do programa Simples Nacional na modalidade ME ou EPP.

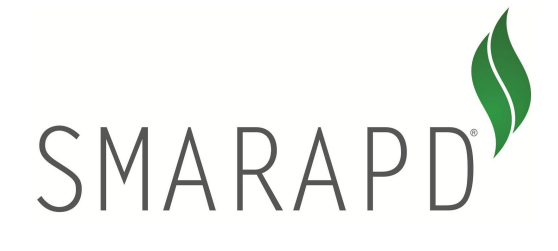

**Quarto Passo - Informações Adicionais**

<span id="page-6-0"></span>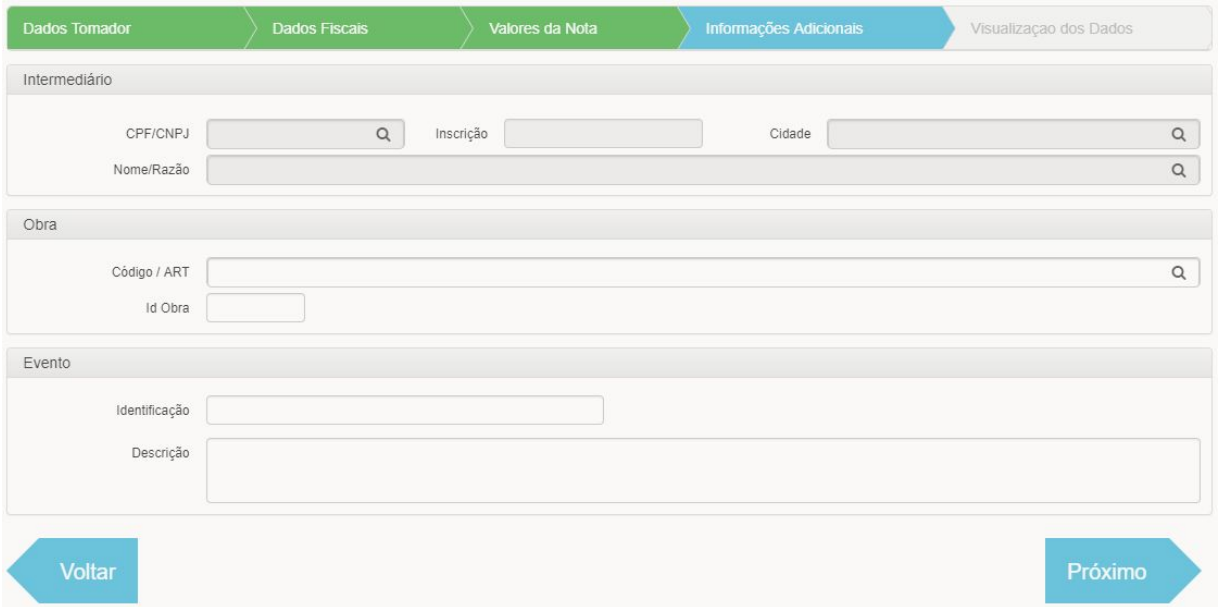

Nesta tela estão as informações do intermediário, obra, eventos e qualquer outra nova atualização que a ABRASF incluir de informações adicionais.

Consulte a prefeitura para saber sobre a necessidade de preenchimento destas informações.

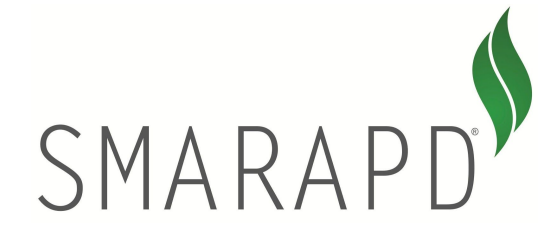

## **Manual de Utilização do Sistema NFS-e V. 1.01**

#### **Quinto Passo - Visualização dos Dados**

<span id="page-7-0"></span>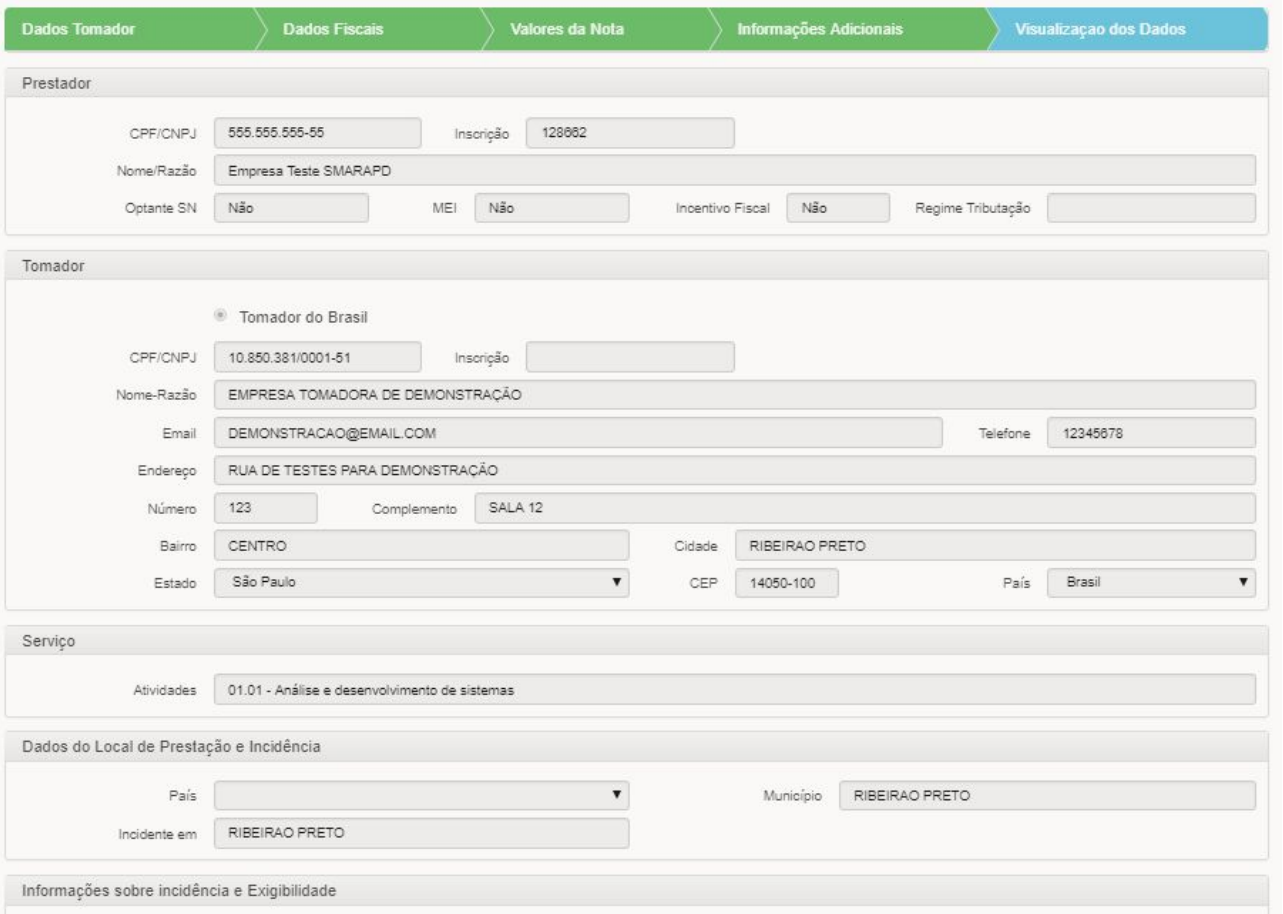

Este passo é apenas um resumo geral da nota. Não há edição alguma de informações. Caso o usuário perceber que houve falha de digitação de alguma informação, ele pode voltar para a tela específica e realizar a devida correção.

<span id="page-7-1"></span>Feitos todos esses passos, o sistema emite mensagem confirmando a geração da nota e possibilitando a impressão.

## **Visualização e Importação de NFS-e**

### **Listagem e visualização de NFS-e**

<span id="page-7-2"></span>No módulo de NFS-e é possível consultar e visualizar todas as notas fiscais que foram emitidas através do menu "Listar Notas Fiscais".

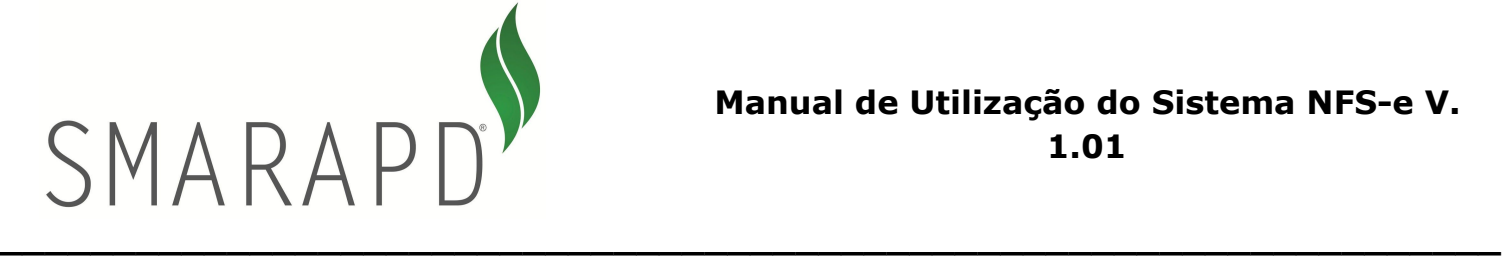

## **Manual de Utilização do Sistema NFS-e V. 1.01**

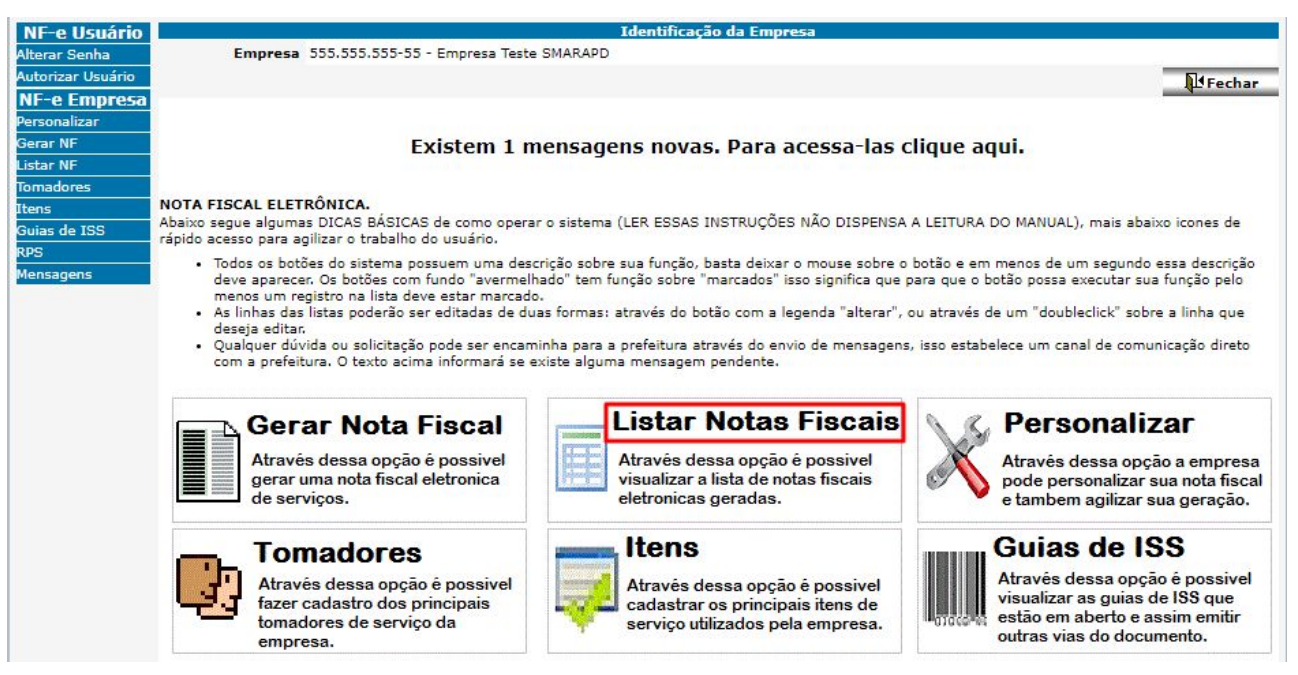

Ao acessar esse menu, o sistema irá redirecionar a tela para a página com a listagem das notas fiscais emitidas. Em adição a listagem das notas fiscais, nesta tela temos um menu que permite acessar o formulário para a emissão de notas, imprimir uma nota fiscal selecionada, enviá-la por email assim como obter o xml da mesma. Nesta tela também temos a opção para realizar a importação de lotes RPS.

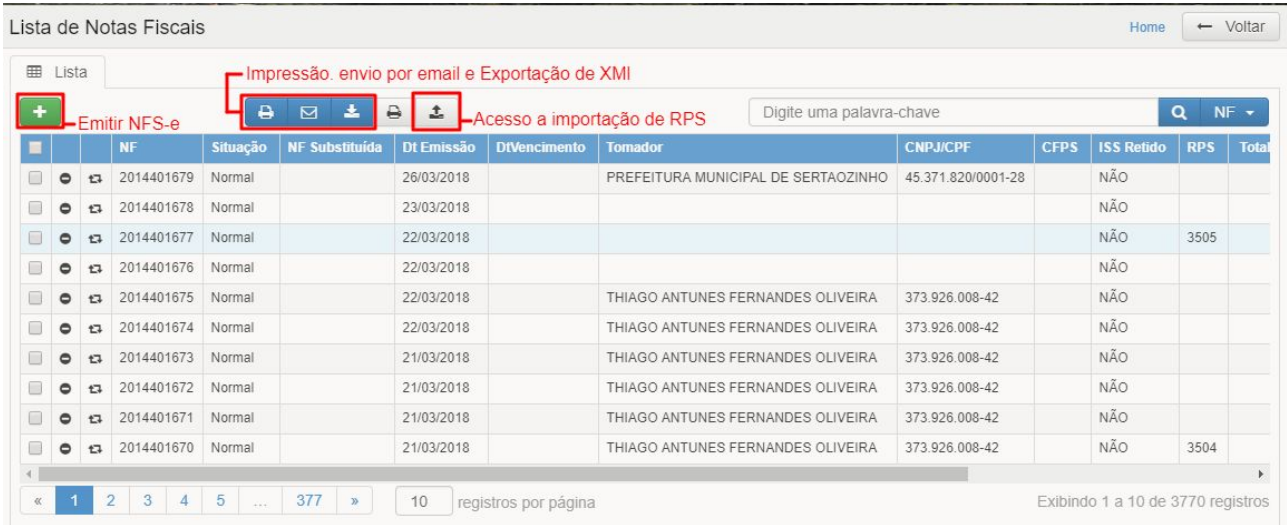

### **Importação de Lotes RPS**

<span id="page-8-0"></span>Esta tela possibilita o envio e realiza o processamento de lotes de NFS-e que devem seguir o modelo ABRASF assim como acompanhar o andamento do processamento dos lotes onde podemos visualizar o status do lote.

#### $\_$  , and the state of the state of the state of the state of the state of the state of the state of the state of the state of the state of the state of the state of the state of the state of the state of the state of the Página 8

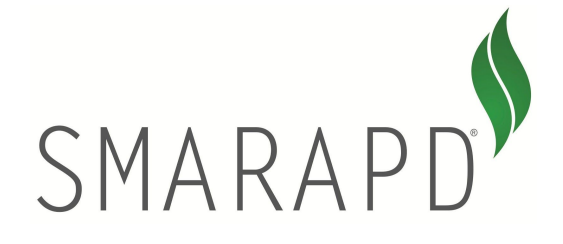

## **Manual de Utilização do Sistema NFS-e V. 1.01**

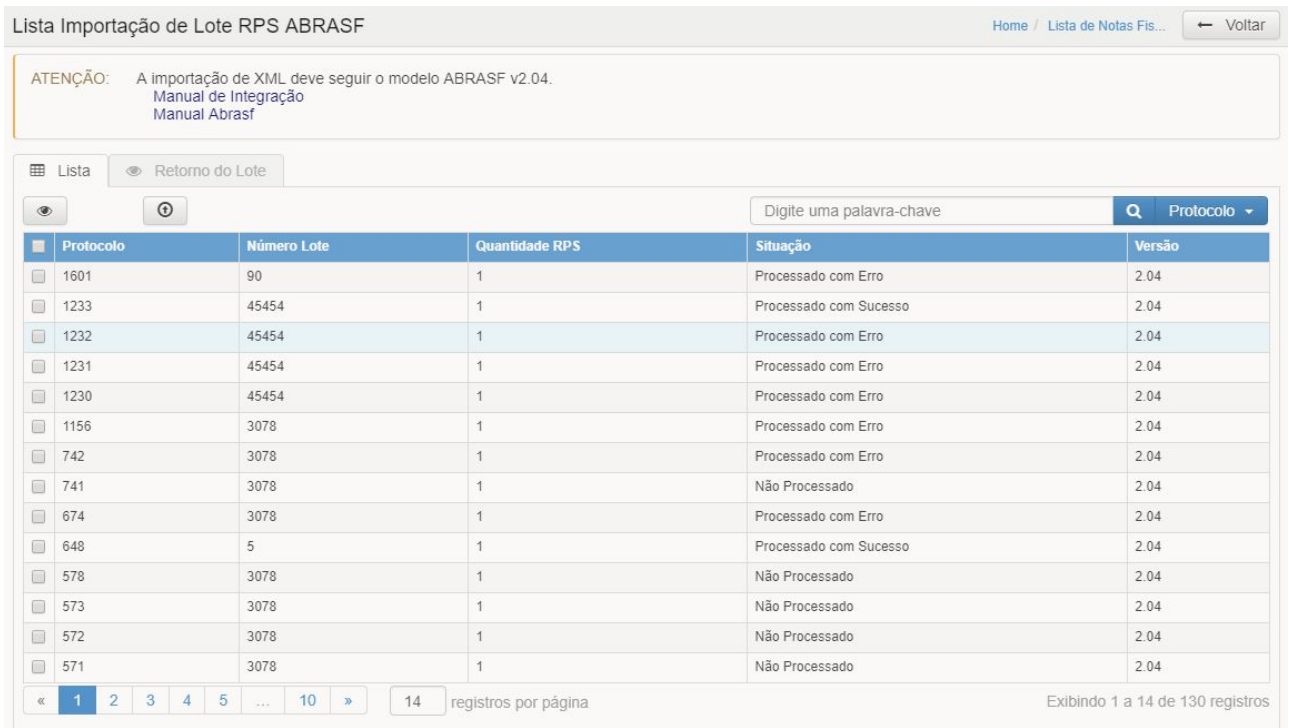

Em caso de falha no processamento de um lote é possível visualizar as inconsistências encontradas acessando a aba Retorno do Lote onde será exibido um relatório.

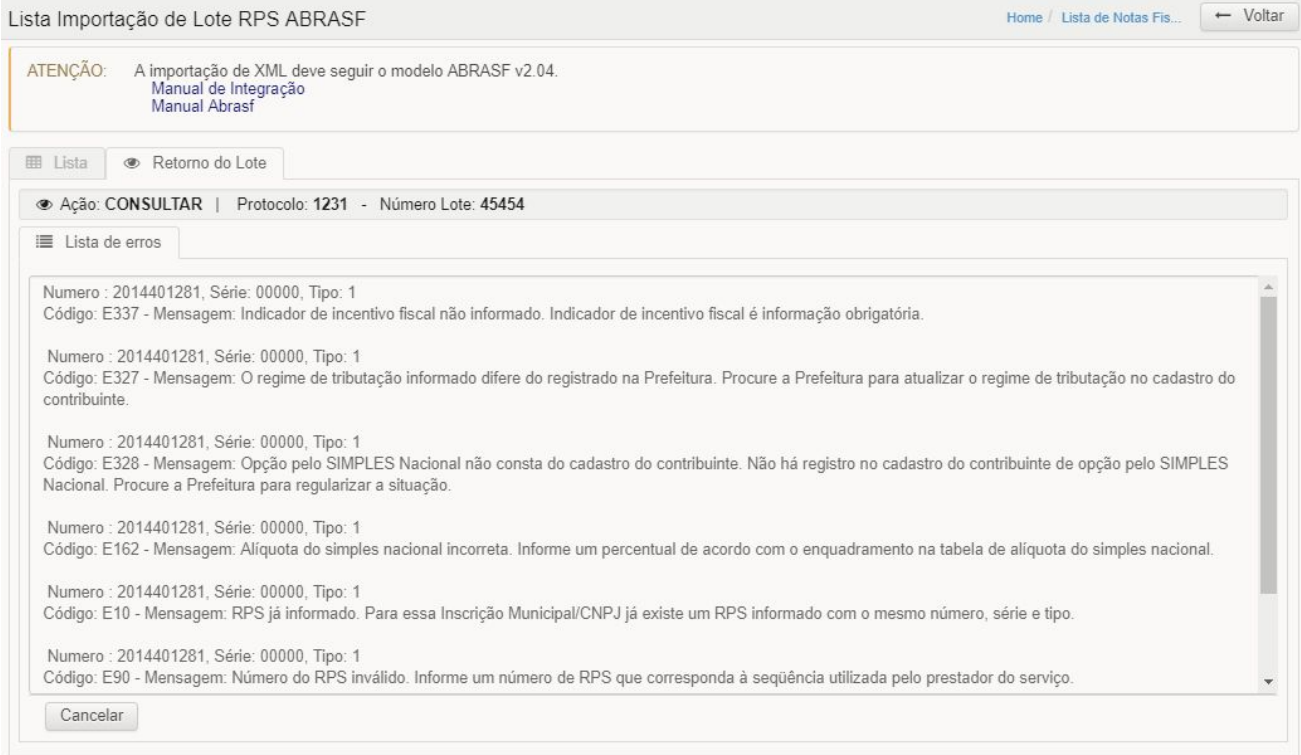

#### $\_$  , and the state of the state of the state of the state of the state of the state of the state of the state of the state of the state of the state of the state of the state of the state of the state of the state of the Página 9

Rua Aurora, 446 – Fone: 16-2111-9898 – Fax: 16-2111-9800 Cep 14050-100 - [www.smarapd.com.br](http://www.smarapd.com.br/) - Ribeirão Preto - SP